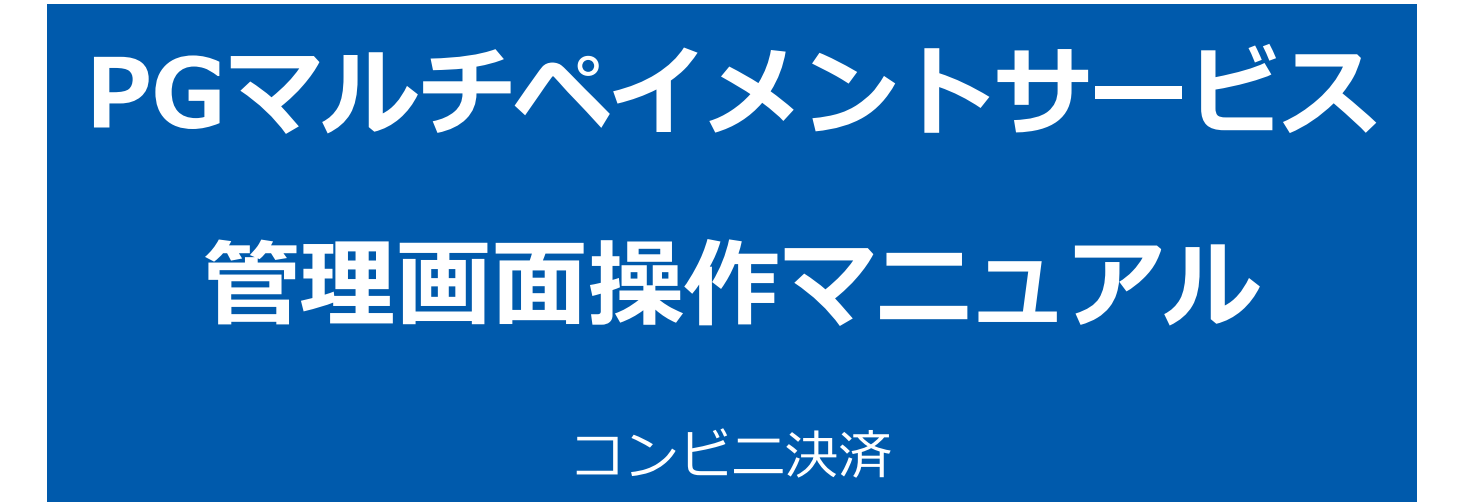

2023年10月17日 1.17版

- 本書の著作権は「GMOペイメントゲートウェイ株式会社(以下、弊社という)」に帰属します
- 
- 本書のいかなる部分においても、弊社に事前の書面による許可なく、電子的、機械的を含むいかなる手段や形式によって もその複製、改変、頒布、ならびにそれらに類似する行為を禁止します

本仕様書は加盟店様と弊社との間で締結した機密保持契約において機密情報として規定される情報です本仕様書の取扱い

本書の内容について万全を期しておりますが、万一記載もれ等お気づきの点がございましたら、弊社までご連絡ください

は機密保持契約の規定に従ってください ■ 本書の内容は、予告なく随時更新されます

# 目次

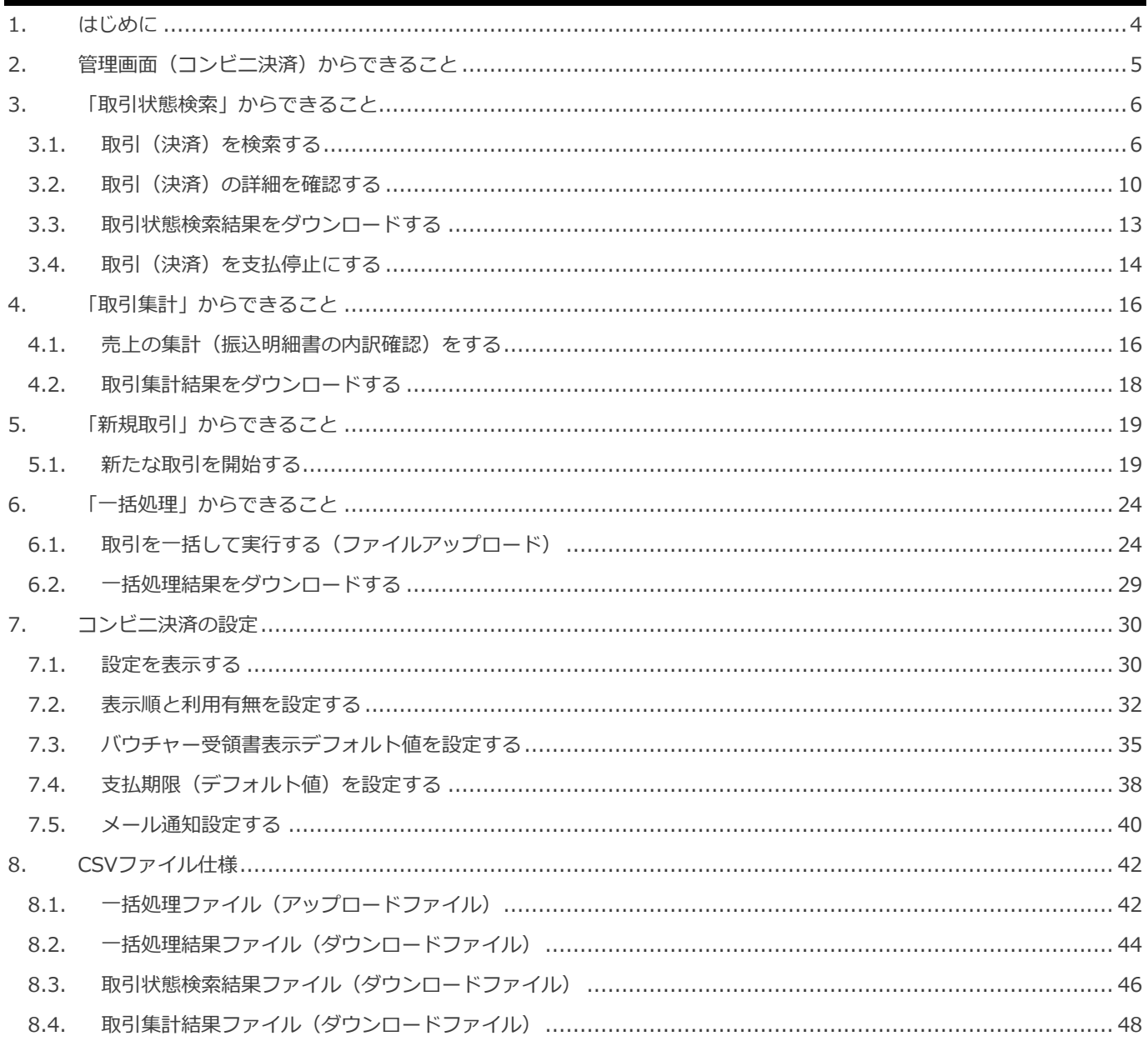

### <span id="page-3-0"></span>**1. はじめに**

本書に記載の当サービス管理画面のスクリーンショットは、旧デザインの場合がございます。

デザインが異なっても操作手順は同じです。ご了承ください。

### <span id="page-4-0"></span>**2. 管理画面(コンビニ決済)からできること**

#### サイト管理画面、ショップ管理画面それぞれについて、ご利用いただける操作をご案内します

#### **ご利用には、管理画面にログインいただく必要があります**

#### **■サイト管理画面**

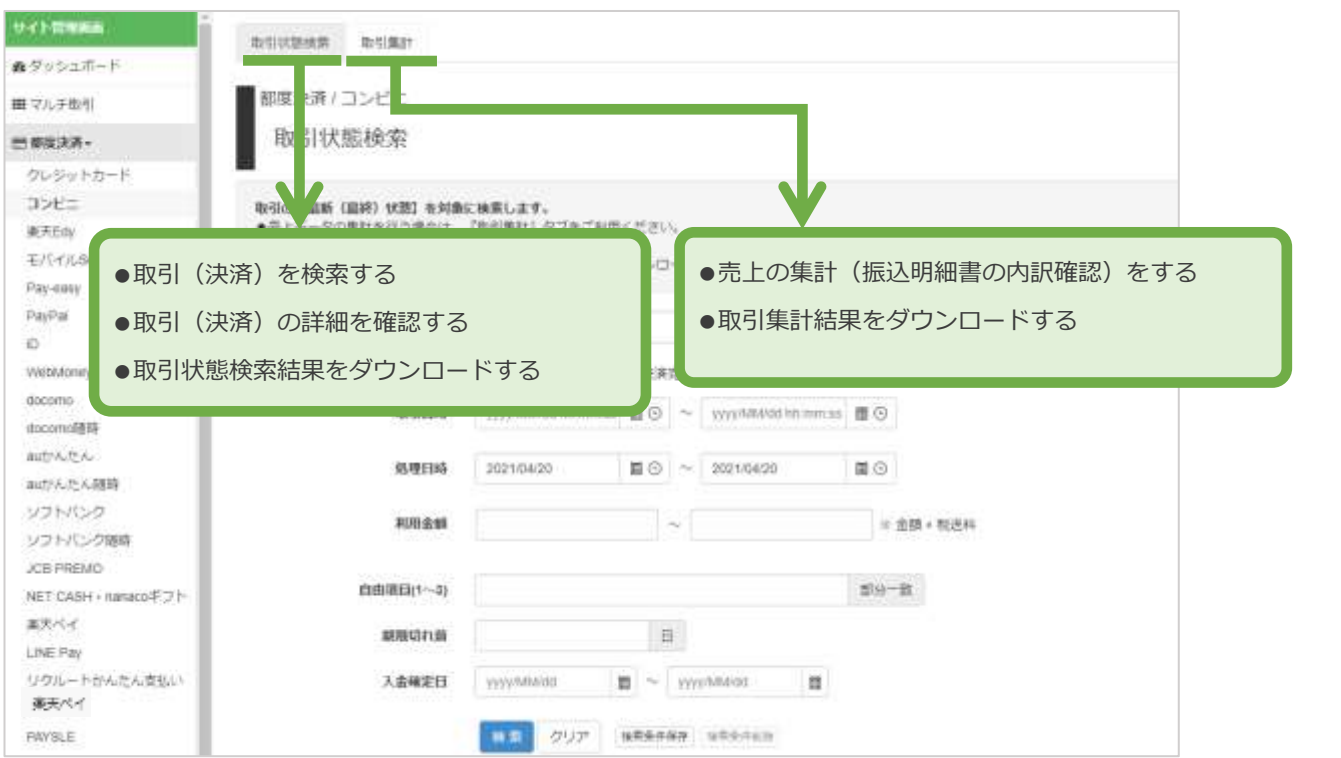

#### ■**ショップ管理画面**

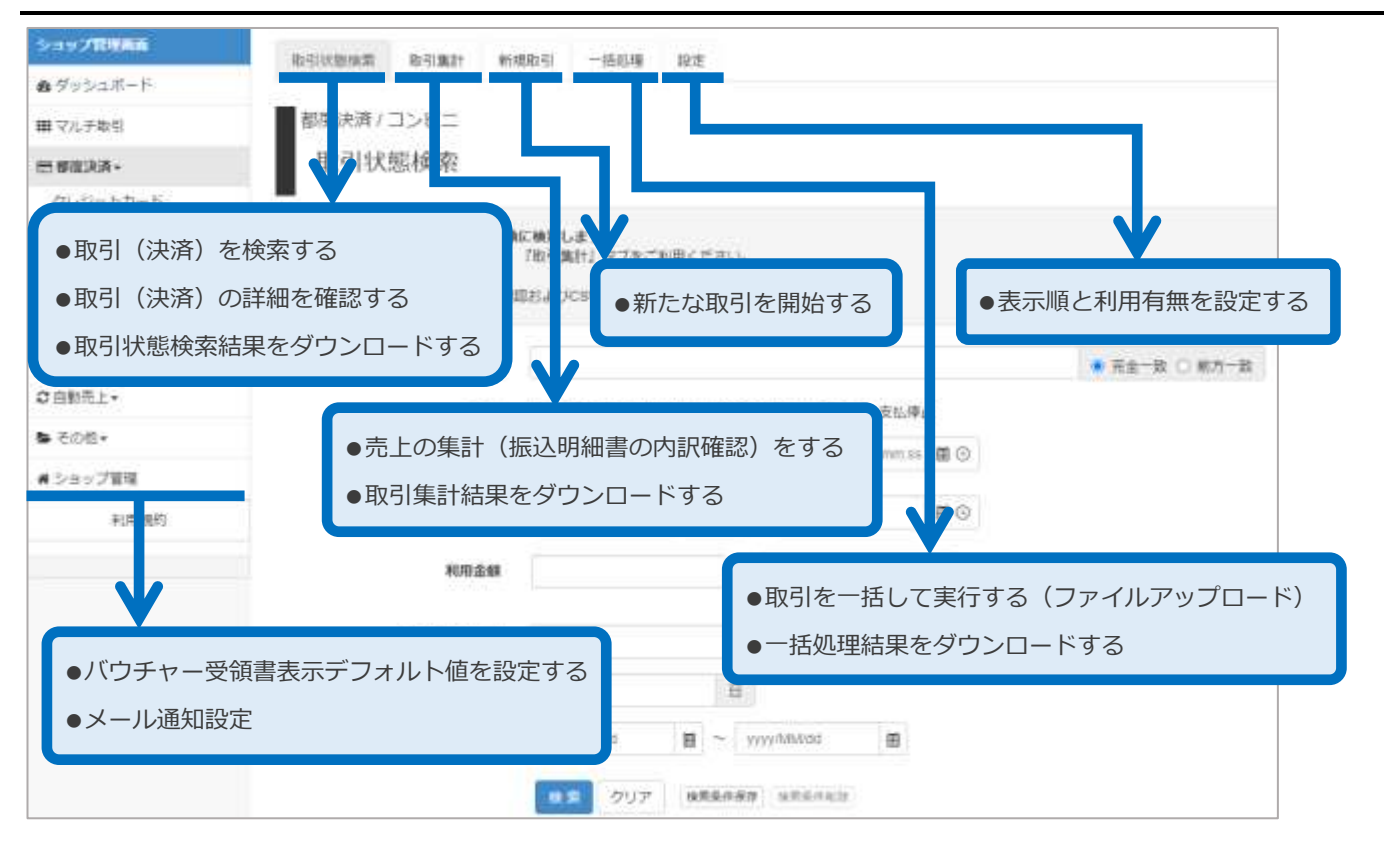

### <span id="page-5-0"></span>**3. 「取引状態検索」からできること**

### <span id="page-5-1"></span>**3.1. 取引(決済)を検索する**

### **本操作を行うために、いずれかの情報を用意します(情報がなくても検索は可能です)**

コンビニ決済

- ✓ オーダーID などの取引を特定する情報
- ✓ 処理日時/取引日時/金額
- ✓ 取引状態 など
- **データの表示期間は、最終処理日から【180 日間】です**

#### **1)検索画面を表示する**

**注意**

**ワンポイント**

Sŕ

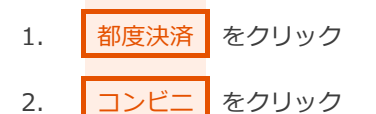

3. | 取引状態検索 | をクリック

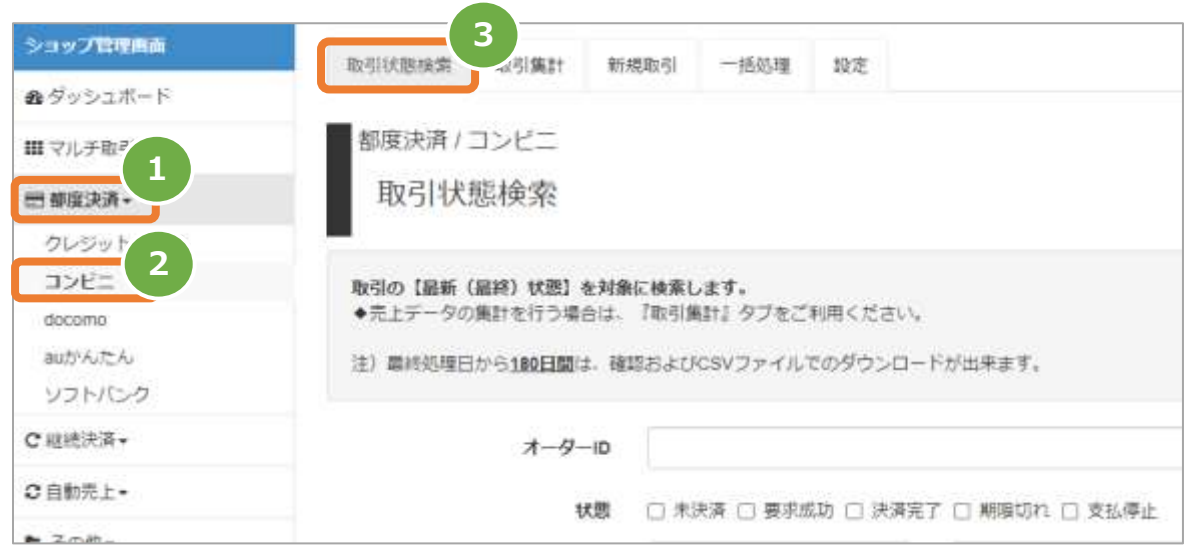

### **2)条件を入力し、検索を行う**

4. 検索条件 を入力 注1: 取引日時/処理日時は、「yyyy/MM/dd」または「yyyy/MM/dd hh:mm:ss」形式で入力 例) 2015年3月15日の場合 ⇒ 2015/03/15 2015年3月15日 09時05分00秒の場合 ⇒ 2015/03/15 09:05:00 注2: 利用金額はコンマなしの半角数字 5. 検索 をクリック データの表示期間は、最終処理日から180日間です。表示期間中は、CSVファイルのダウンロー √հղ **入力項目の説明は次ページへ 4**オーダーID ◉ 完全一致 ○ 前方一致 ٦ 状態 □ 未決済 □ 要求成功 □ 決済完了 □ 期限切れ □ 支払停止 取引日時 yyyy/MM/dd hh:mm:ss 图 ① ~ yyyy/MM/dd hh:mm:ss 图 ① 処理日時 yyyy/MM/dd hh:mm:ss  $\mathbb{R} \odot \sim$ yyyy/MM/dd hh:mm:ss 图 ④ 利用金額 全ての入力項目において × ※ 条件指定せずに検索可能です 自由項目(1~3) ※ 上限・下限の指定、またはいずれか一方の指定で 検索可能です 期限切れ前 入金確定日 yyyy/MM/dd  $\blacksquare$   $\sim$ yyyy/MM/dd E **5** 検索 検索条件保存 検索条件削除

#### 表 3.1-1 取引状態検索条件の説明

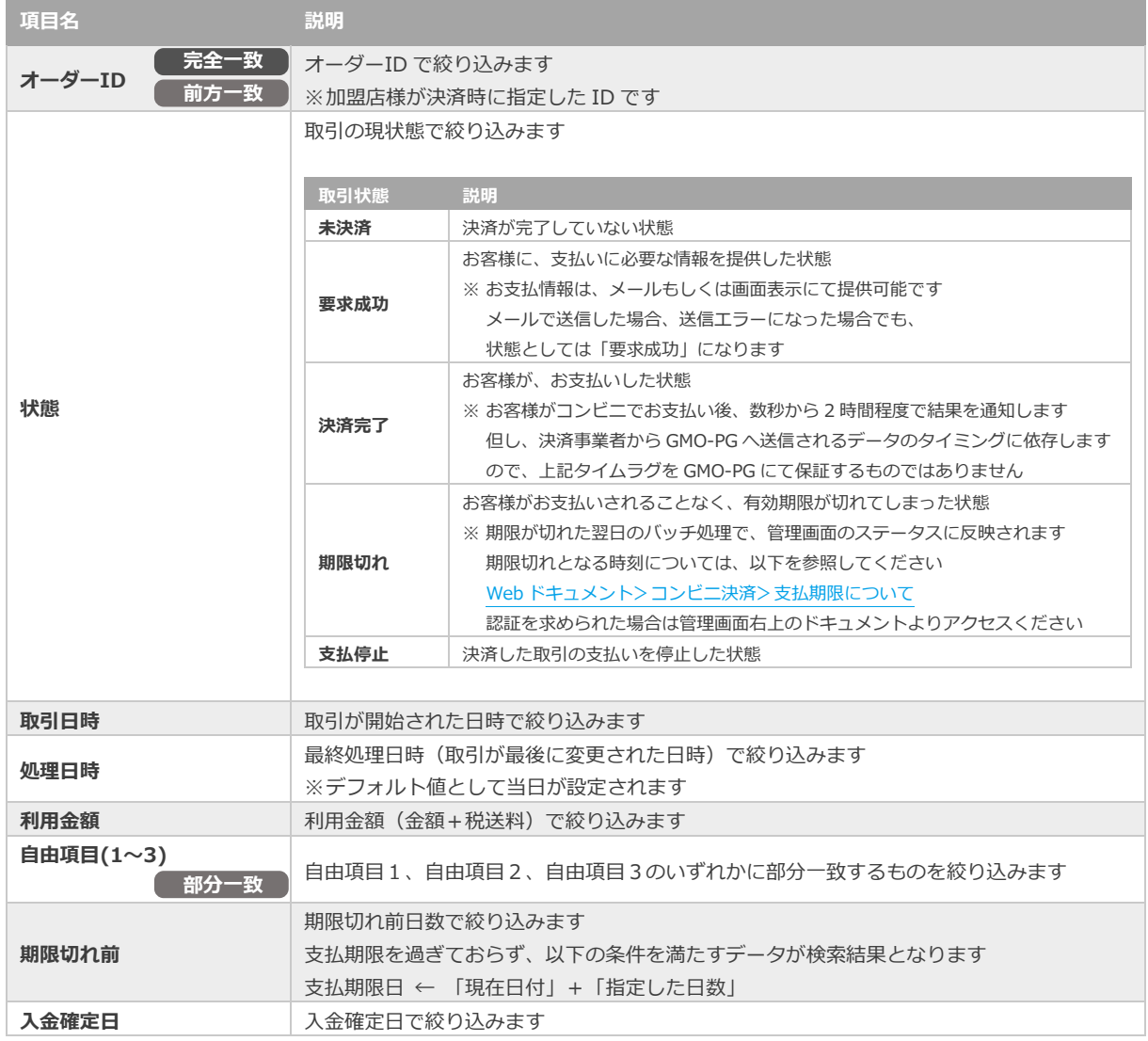

### **3)検索結果を表示する**

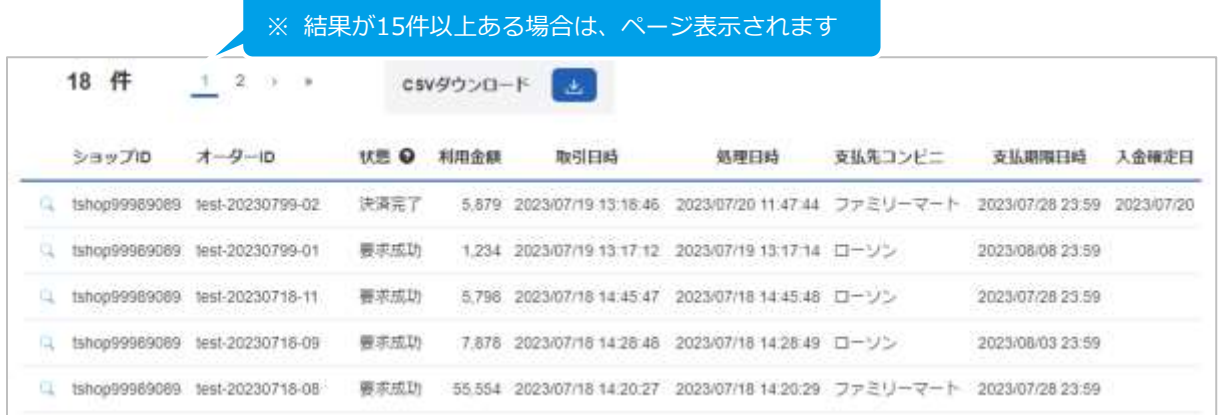

#### 表 3.1-2 取引一覧表示項目の説明

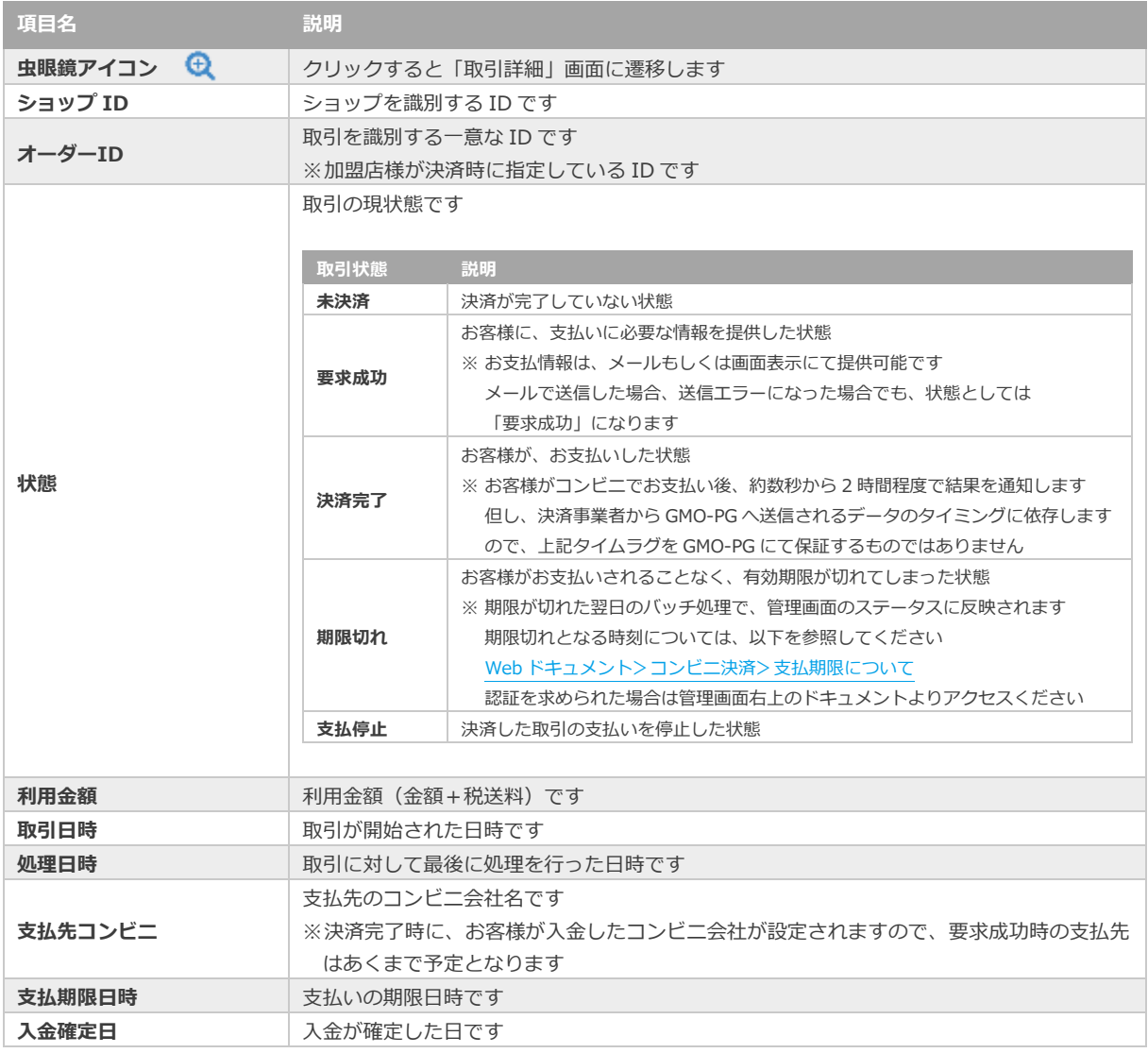

**[3.2](#page-9-0) [取引\(決済\)の詳細を確認する](#page-9-0)** - 関連する操作 - The Management of The Management of The Management of The Management of The Management of The Management of The Management of The Management of The Management of The Management of The Management of The Managem

**[3.3](#page-12-0) [取引状態検索結果をダウンロードする](#page-12-0)**

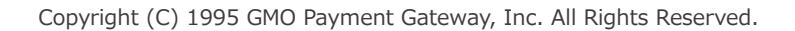

### <span id="page-9-0"></span>1) 該当取引を選択する

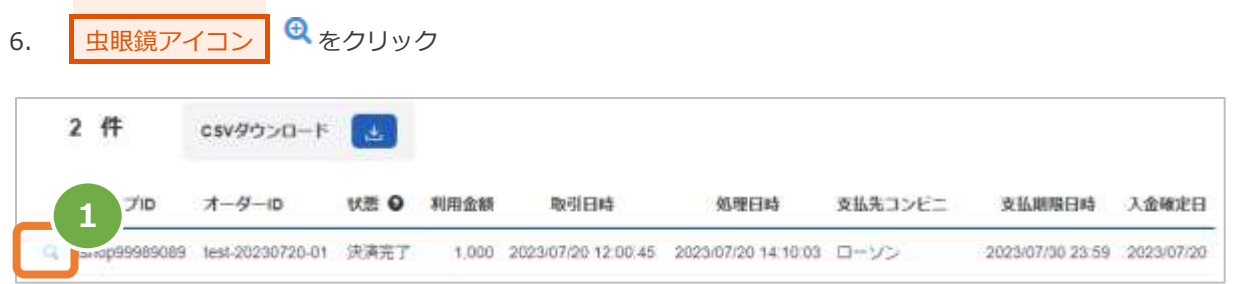

#### **2)取引詳細を表示する**

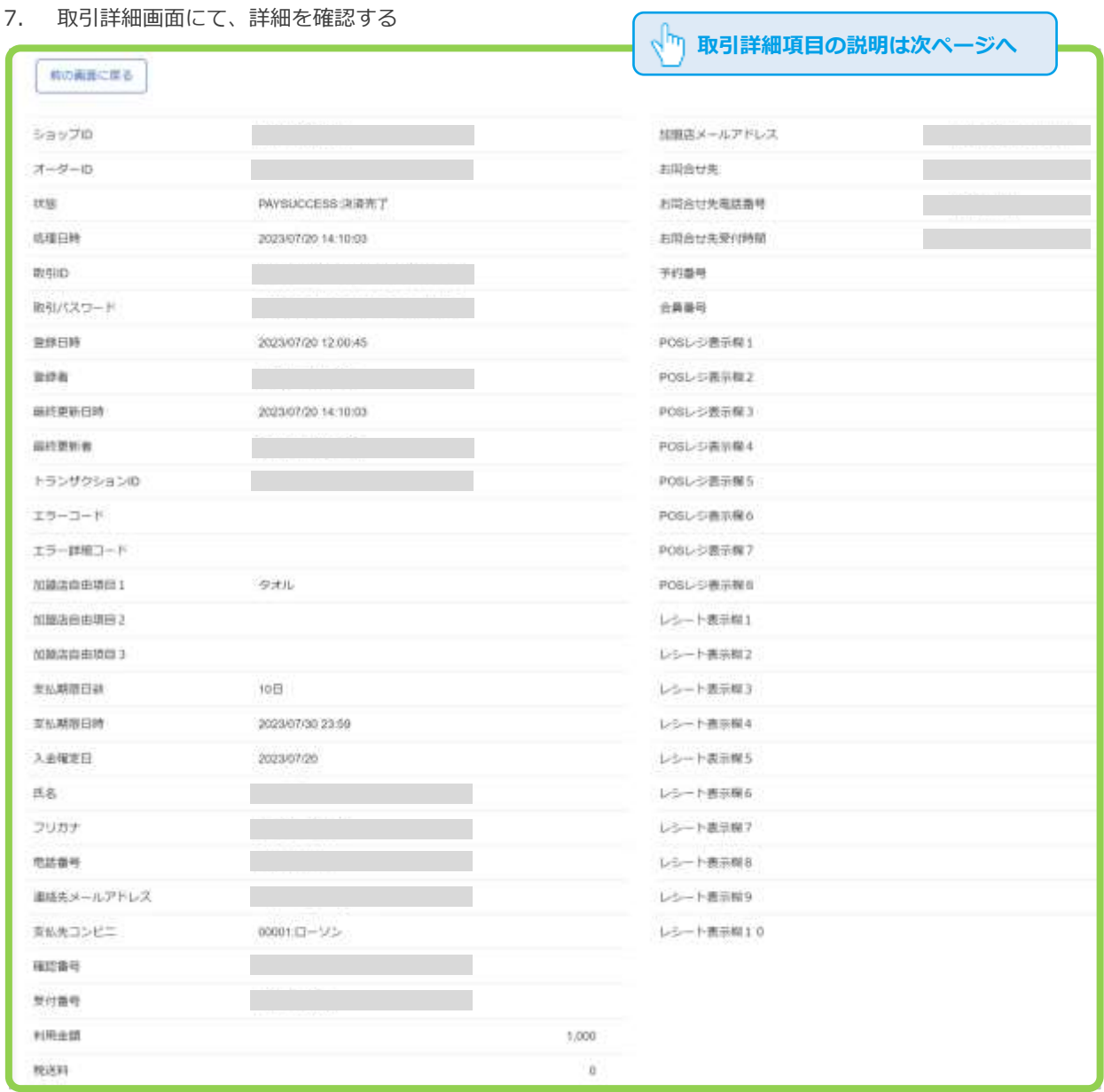

※次ページに続きます

 $\overline{1}$ 

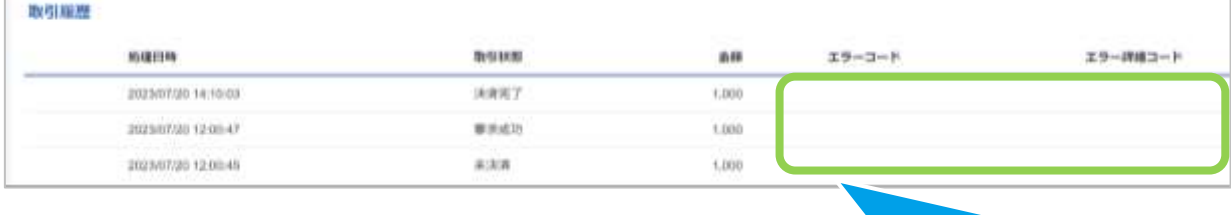

取引にエラーが発生した場合、エラーコードが表示されます

#### 表 3.2-1 取引詳細項目の説明

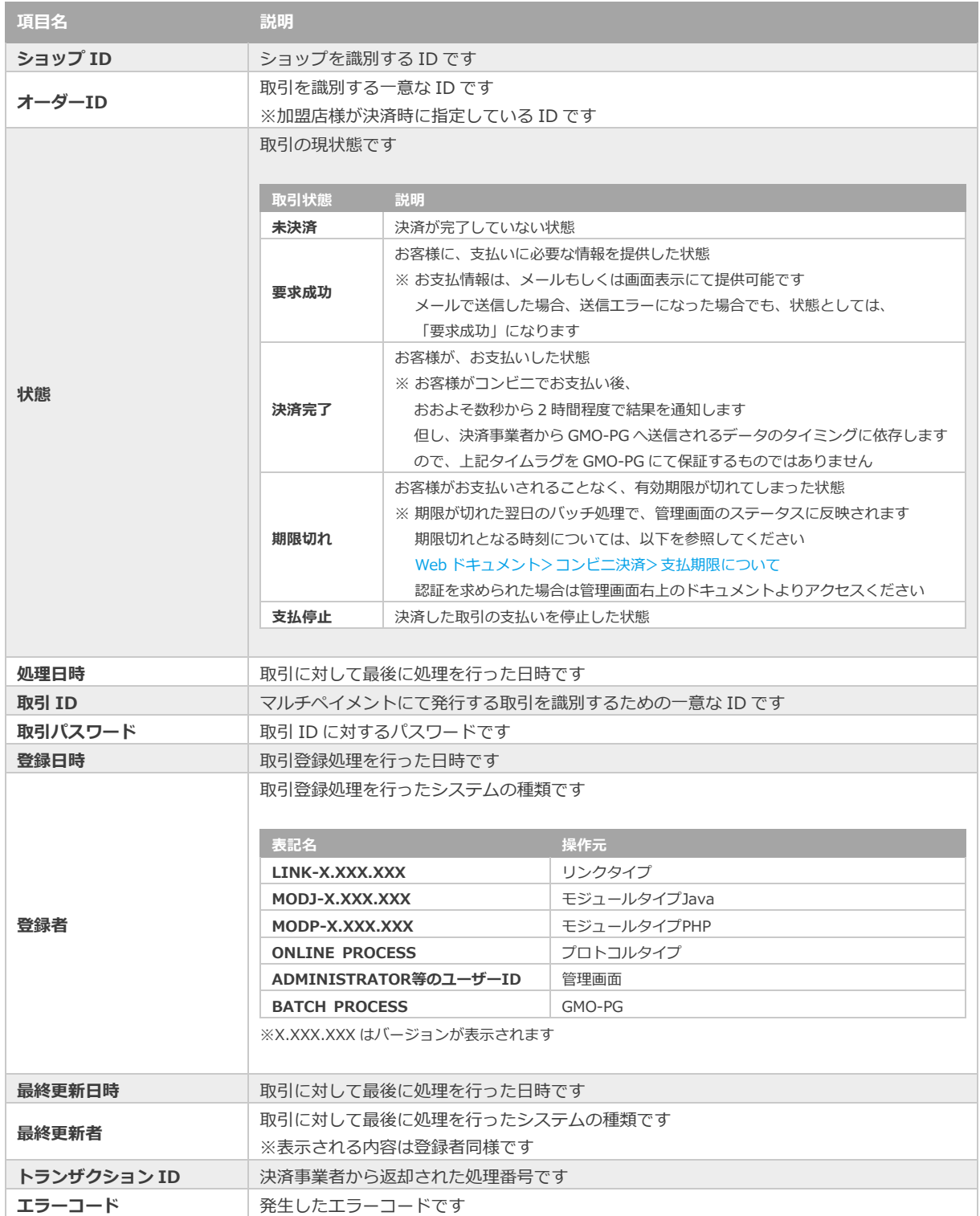

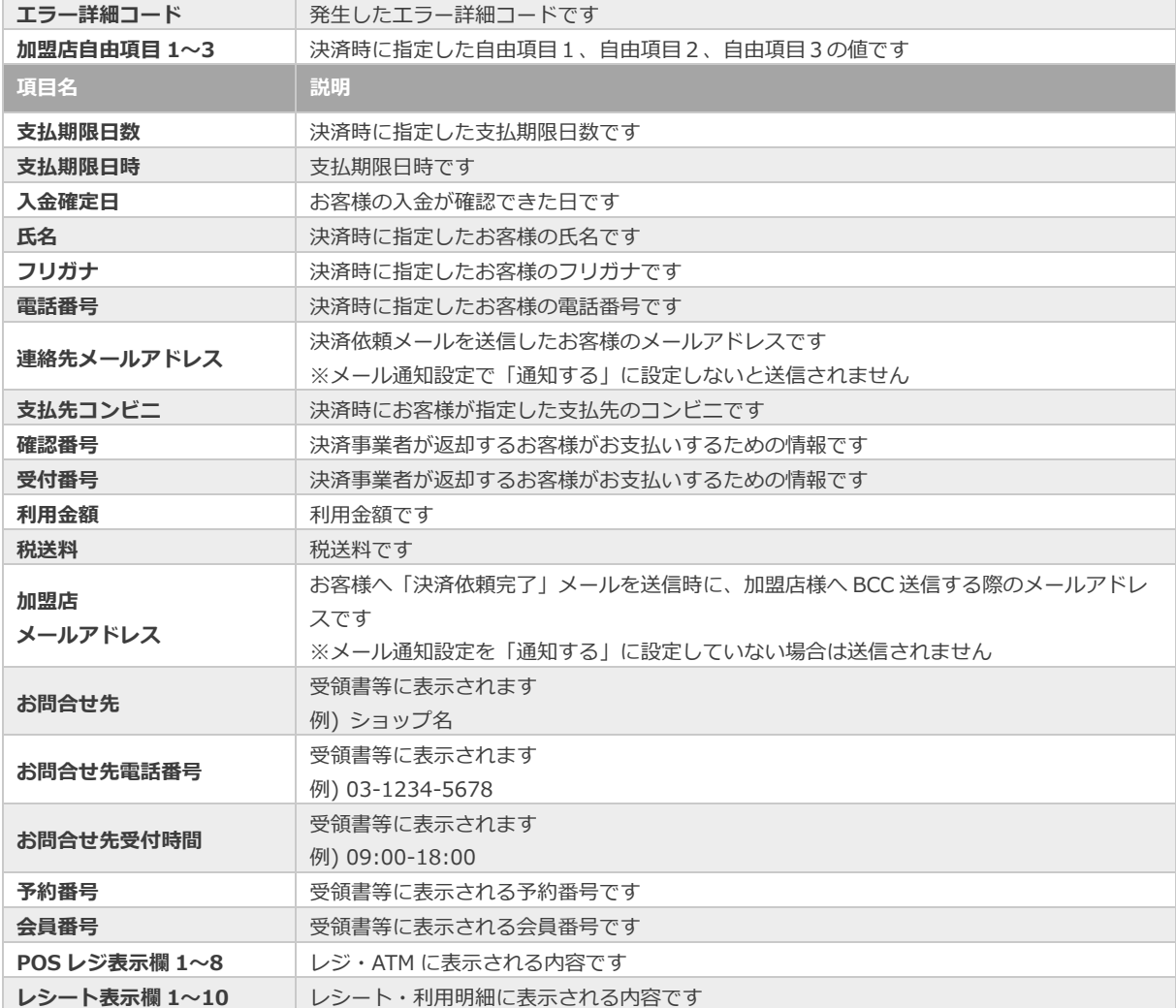

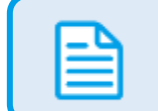

エラーコードの詳細については、

「エラーコード表」(別マニュアル)参照

## <span id="page-12-0"></span>**GMOPAYMENT GATEWAY** コンビニ決済 **3.3. 取引状態検索結果をダウンロードする [3.1](#page-5-1) [取引\(決済\)を検索する](#page-5-1) 事前に必要な操作 クリックで遷移 一度に CSV ダウンロードができる件数は【最大 <sup>1</sup> 万件】です** 検索結果が 1 万件以上の場合は、条件を絞って検索してください **注 対象は、最後に検索を実行した時の取引となります**

**1)検索結果をダウンロードする**

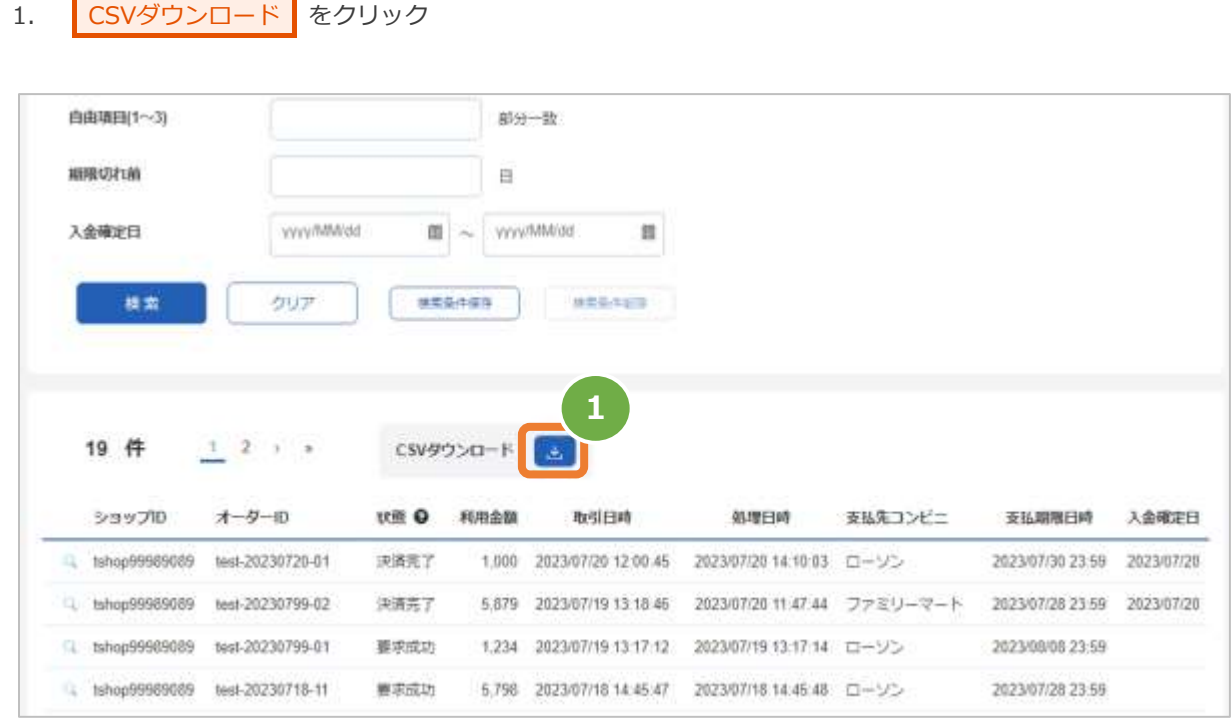

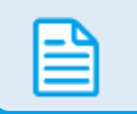

CSV ファイルの項目については、

[「8.3](#page-45-0) [取引状態検索結果ファイル\(ダウンロードファイル\)」](#page-45-0)参照

<span id="page-13-0"></span>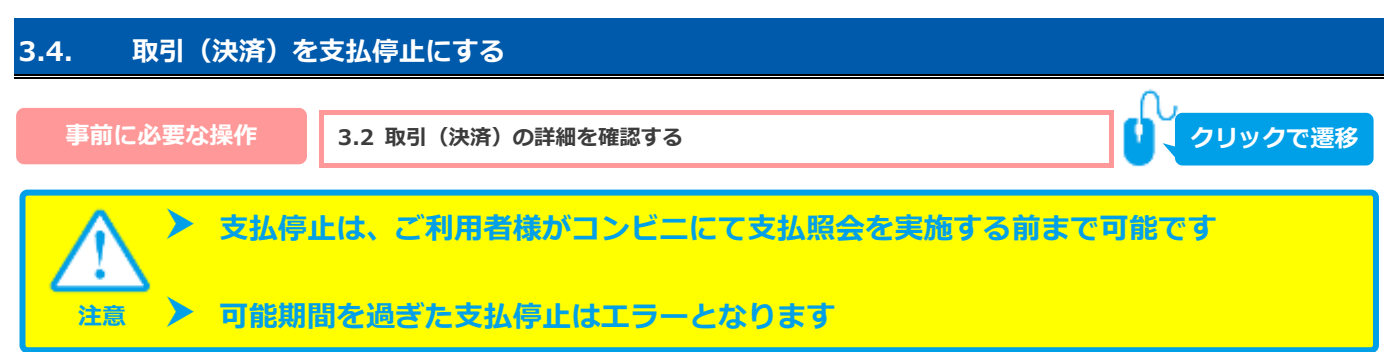

#### **1)支払停止処理を実行する**

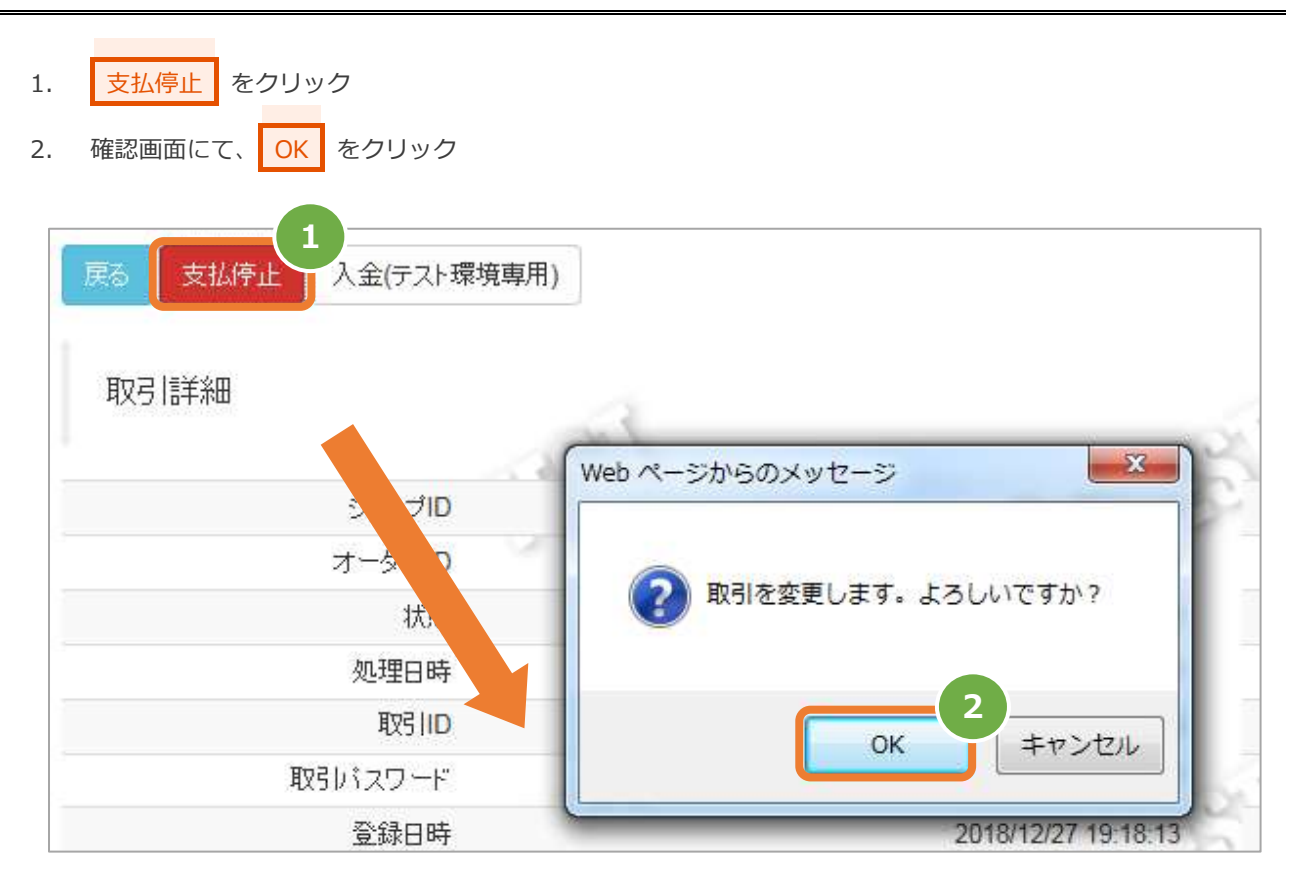

### **2)処理結果を確認する**

3. 取引詳細画面にて、「状態」が【支払停止】になっていることを確認する

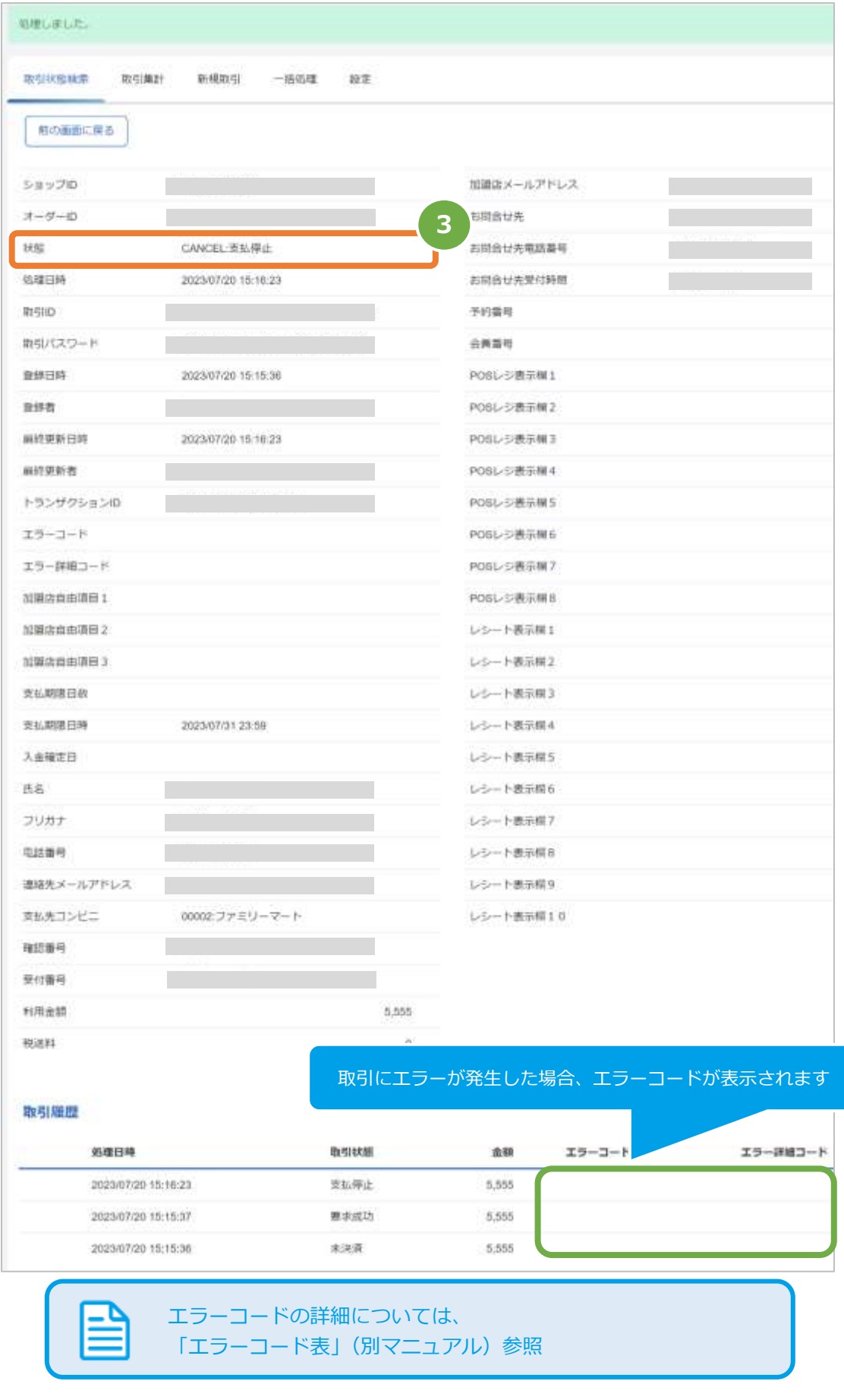

#### <span id="page-15-1"></span><span id="page-15-0"></span>**4. 「取引集計」からできること 4.1. 売上の集計(振込明細書の内訳確認)をする** S **本操作では、該当期間の内訳が一覧表で確認できます ワンポイント データの集計可能期間は、最終処理日から【180 日間】です 注 1)取引集計画面を表示する** 1. 都度決済 をクリック 2. ■ コンビニ ■ をクリック 3. | 取引集計 をクリック **3** ショップ管理画面 取引状態検索 取引编封 市規取引 一括処理 設定 ●ダッシュボード 都度決済 / コンビニ 田マルチ取引 **1**取引集計 ■都度決済→ п クレジットカー **2** コンピニ 売上の集計を行います。 取引単位については、CSVファイルをダウンロードすると確認できます。 梁天Edy モバイルSuica 注) 最終処理日から180日間は、確認およびCSVファイルでのダウンロードが出来ます。 Pay-easy PayPal 集計期間 2021/04/20 2021/04/20 SS.  $\mathbf{D}$ WebMoney docomo 集計 docomo随時

#### **2)期間を指定し、集計を行う**

- 4. 集計期間を入力する
	- 例) 2015年1月1日~2015年1月31日の内訳を確認する場合 ⇒ 2015/01/01 ~ 2015/01/31 と入力します
- 5. 集計 をクリック

![](_page_16_Picture_85.jpeg)

#### **3)集計結果を表示する**

6. 表示された集計データを確認する

![](_page_16_Picture_86.jpeg)

![](_page_17_Picture_0.jpeg)

<span id="page-17-0"></span>![](_page_17_Picture_90.jpeg)

**1)集計結果をダウンロードする**

CSVダウンロード をクリック  $\mathbf{1}$ .

![](_page_17_Picture_91.jpeg)

![](_page_17_Picture_92.jpeg)

CSV ファイルの項目については、 [「8.4](#page-47-0) [取引集計結果ファイル\(ダウンロードファイル\)」](#page-47-0)参照

### <span id="page-18-0"></span>**5. 「新規取引」からできること**

### <span id="page-18-1"></span>**5.1. 新たな取引を開始する**

**ワンポイント**

![](_page_18_Figure_3.jpeg)

- ✓ オーダーID
- ✓ 金額
- ✓ お客様メールアドレス

 **決済可能金額(利用金額+税送料の合計)は、コンビニによって異なります** -セブン-イレブン:上限:299,999 円 下限:契約により異なります※ ※「ショップ管理画面 > ショップ管理 > ショップ情報 > 決済別契約情報 > コンビニ」をご確認ください -その他コンビニ:上限:299,999 円 下限:1 円 **ご指定可能な支払期限日数、支払期限については、以下を参照してください** Web [ドキュメント>コンビニ決済>支払期限について](https://gmopg_docs:PF%25cwa$GmCC@docs.mul-pay.jp/cvs/paymentterm) 認証を求められた場合は管理画面右上のドキュメントよりアクセスください **ご注文後は、キャンセル・金額変更・お支払い後の返金が行えません 注意**

#### **1)新規取引画面を表示する**

- 1. 都度決済 をクリック
- 2. コンビニ をクリック
- 3. 新規取引 をクリック

![](_page_18_Picture_158.jpeg)

コンビニ決済

### 2) 取引内容を入力する

- 4. 新規取引画面に、取引内容を入力
- 5. 確認 をクリック

![](_page_19_Picture_72.jpeg)

### コンビニ決済

п

表 5.1-1 新規取引の入力項目 それにはない インスタイム あんじょう こうこう こうこう こうこう (記号の) 2:必須 空白:省略可能】

![](_page_20_Picture_473.jpeg)

※1:支払期限日数・支払期限のいずれか必須

※次ページに続きます

![](_page_21_Picture_2.jpeg)

### **3)取引を実行する**

6. 内容を確認のうえ、<mark>実行</mark>をクリック

![](_page_22_Picture_47.jpeg)

#### **4)実行した結果を確認する**

7. 正常に終了した場合は、取引の詳細画面が表示されます

![](_page_22_Picture_48.jpeg)

### <span id="page-23-0"></span>**6. 「一括処理」からできること**

SZ

### <span id="page-23-1"></span>**6.1. 取引を一括して実行する(ファイルアップロード)**

![](_page_23_Figure_4.jpeg)

 **一度に CSV ダウンロードができる件数は【最大 <sup>1</sup> 万件】です** 処理対象が 1 万件以上の場合は、ファイルを分割してください

**対象は、最後に集計を実行した時の取引となります 注意**

**1)一括処理画面を表示する**

![](_page_23_Figure_8.jpeg)

- 2. コンビニ をクリック
- 3. 一括処理 をクリック

![](_page_23_Picture_123.jpeg)

![](_page_23_Picture_12.jpeg)

コンビニ決済

- **2)ファイルをアップロードする**
	- 4. ファイルを選択 をクリック
	- 5. ファイル選択ダイアログから、ファイルを選択
	- 6. アップロード をクリックし、一括処理データ (CSV) をアップロードする

![](_page_24_Picture_53.jpeg)

#### **3)アップロード結果を確認する**

#### 7. アップロード結果の内容を確認します

エラーになった場合は、エラー理由を参照の上、CSVのエラー部分を修正しアップロードしなおします

![](_page_25_Figure_5.jpeg)

![](_page_25_Figure_6.jpeg)

![](_page_25_Picture_203.jpeg)

### **4)登録したデータを実行する**

![](_page_26_Figure_3.jpeg)

![](_page_26_Picture_48.jpeg)

9. 処理が開始したことを確認します

![](_page_26_Picture_49.jpeg)

#### **5)状態を更新し、完了させます**

10. 処理状況更新 をクリックし、状態を更新します 自動ではステータスが更新されません

![](_page_27_Picture_42.jpeg)

<span id="page-28-0"></span>![](_page_28_Picture_73.jpeg)

**1)一括処理結果をダウンロードします**

![](_page_28_Picture_74.jpeg)

![](_page_28_Picture_75.jpeg)

### <span id="page-29-0"></span>**7. コンビニ決済の設定**

### <span id="page-29-1"></span>**7.1. 設定を表示する**

**1)設定画面を表示する**

![](_page_29_Figure_5.jpeg)

3. 設定 をクリック

![](_page_29_Picture_67.jpeg)

### **2)設定されている情報を表示する**

![](_page_30_Picture_75.jpeg)

![](_page_30_Picture_76.jpeg)

![](_page_30_Picture_77.jpeg)

Copyright (C) 1995 GMO Payment Gateway, Inc. All Rights Reserved.

<span id="page-31-0"></span>![](_page_31_Picture_84.jpeg)

#### **1)コンビニ契約状況欄の表示順を編集します**

 $\mathbf{A}$ 

![](_page_31_Picture_85.jpeg)

- 2. ソート順の変更 コンビニ会社を選択、「ドラッグ」し、変更希望箇所で、「ドロップ」する
- 3. コンビニ会社の利用有無の変更 利用したいコンビニ会社のリンクタイプ利用状態の「利用する」にチェックをつける
- 4. 保存 をクリック

![](_page_32_Picture_27.jpeg)

### 表 7.2-1

![](_page_33_Picture_56.jpeg)

<span id="page-34-0"></span>![](_page_34_Picture_0.jpeg)

- **1)バウチャー受領書表示デフォルト値を編集します**
	- 1. 編集 をクリック 取引状態検索 取引集計 新規取引 一括処理 設定 **1** 編集 コンビニ決済メールテンプレート テンプレートの種類 コンビニ別
	- 2. バウチャー受領書表示デフォルト値を設定
	- 3. 保存 をクリック

![](_page_35_Picture_31.jpeg)

ш.

u

#### 表 7.3-1

![](_page_36_Picture_51.jpeg)

<span id="page-37-0"></span>![](_page_37_Figure_0.jpeg)

### **1)設定画面を表示する**

- 1. | ショップ管理 をクリック 2. ■ 支払期限設定 ■ をクリック
- 3. 編集 をクリック

![](_page_37_Picture_86.jpeg)

### **2)支払期限のデフォルト値を設定する**

4. 日付を設定します

ご指定可能な支払期限については、以下を参照してください [Webドキュメント>コンビニ決済>支払期限について](https://gmopg_docs:PF%25cwa$GmCC@docs.mul-pay.jp/cvs/paymentterm) 認証を求められた場合は管理画面右上のドキュメントよりアクセスください

5. 保存 をクリック

![](_page_38_Picture_55.jpeg)

### <span id="page-39-0"></span>**7.5. メール通知設定する**

![](_page_39_Picture_3.jpeg)

 **決済時の「コンビニ決済お支払番号のお知らせ」メール通知の設定を行います ※「通知する」を設定していない場合は加盟店様へ BCC 送信は行われません**

#### 1)設定画面を表示する

- 1. ショップ管理 をクリック 2. メール通知設定 をクリック
- 3. 編集 をクリック

![](_page_39_Picture_8.jpeg)

### **2)メール通知設定を行う**

- 4. メールアドレス に、メールアドレスを設定
- 5. コンビニ を「通知する」にチェック
- 6. 保存 をクリック

![](_page_40_Picture_97.jpeg)

#### 表 7.5-1 メール通知設定項目

![](_page_40_Picture_98.jpeg)

![](_page_40_Picture_9.jpeg)

### <span id="page-41-0"></span>**8. CSVファイル仕様**

### <span id="page-41-1"></span>**8.1. 一括処理ファイル(アップロードファイル)**

![](_page_41_Picture_512.jpeg)

![](_page_42_Picture_383.jpeg)

日本語の扱いに関する制限の詳細については、 「制限事項一覧」(別マニュアル)をご参照ください

使用できない文字例) ①、(株)、な、髙

受領書等、レジ、レシートの詳細については、 「決済済要求時パラメータ反映箇所説明」(別マニュアル)を ご参照ください

댵

### <span id="page-43-0"></span>**8.2. 一括処理結果ファイル(ダウンロードファイル)**

■<br>
■ 取得できる操作 <mark>[6.2](#page-28-0) [一括処理結果をダウンロードする](#page-28-0) ● ● ● タリックで遷移</mark>

![](_page_43_Picture_600.jpeg)

![](_page_44_Picture_263.jpeg)

※1:書式は、"yyyyMMddhhmmss"となります

<span id="page-45-0"></span>![](_page_45_Picture_548.jpeg)

![](_page_46_Picture_320.jpeg)

※1:書式は、"yyyyMMddhhmmss"となります

### <span id="page-47-0"></span>**8.4. 取引集計結果ファイル(ダウンロードファイル)**

![](_page_47_Picture_581.jpeg)

![](_page_48_Picture_242.jpeg)

※1:書式は、"yyyyMMddhhmmss"となります

### **改訂履歴**

#### **2015年05月26日 – 1.00版**

・ 新規作成

#### **2016年05月25日 – 1.01版**

・ P18 手順3の図を修正

#### **2018年03月12日 – 1.02版**

・ コンビニ決済のスリーエフが閉塞するため文言削除

#### **2018年05月14日 – 1.03版**

- ・ 4. 「新規取引」からできること 4.1. 新たな取引を開始する「注意」 決済可能金額の表記を変更
- ・ 表 4.1-1 新規取引の入力項目 「利用金額」の説明 セブン-イレブンを指定した場合の下限金額についての表記を変 更
- ・ 7. CSVファイル仕様 7.1. 一括処理ファイル(アップロードファイル)「利用金額」の説明 セブン-イレブンを指定した場合の下限金額についての表記を変更

#### **2018年08月13日 – 1.04版**

・ オーダーIDの検索条件を部分一致から前方一致へ修正

#### **2018年10月15日 – 1.05版**

- ・ 「6.1. 表示順を設定する」から「6.1. 表示順と利用有無を設定する」に章名変更、現行画面に合わせ内容修正
- ・ 7. CSVファイル仕様の「支払先コンビニコード」説明を変更

#### **2019年01月15日 – 1.06版**

- ・ ステータス「決済失敗」を廃止し、「支払停止」を追加
- ・ 「2.1. 取引(決済)を検索する」章の画像を修正
- ・ 「2.4. 取引(決済)を支払停止にする」章を追加

#### **2019年04月15日 – 1.07版**

・ 「6.3. 通知設定する」 結果通知プログラム設定についての参照先を修正

#### **2019年07月21日 – 1.08版**

・ 「6.1. 設定を表示する」の追加、現行画面に合わせ内容修正

#### **2021年05月18日 – 1.09版**

・ 機能名を「詳細検索」から「取引状態検索」に文言変更、「詳細集計」から「取引集計」に文言変更

#### **2021年09月22日 – 1.10版**

・ 6.4. 通知設定する のワンポイントのメール通知件名を「コンビニ決済依頼完了のお知らせ」から「コンビニ決済お 支払番号のお知らせ」に文言変更

#### **2021年11月16日 – 1.11版**

・ 6.1. 設定を表示する のファミリーマートでの支払い方法を「ファミペイ」から「FamiPay」に文言変更

#### **2022年01月18日 – 1.12版**

・ 管理画面のメール通知設定画面のタブ名を「メール通知設定」に変更

#### **2022年06月21日 – 1.13版**

・ 5.「一括処理」からできること の画像を差し替え

#### **2022年07月20日 – 1.14版**

・ 「1.はじめに」「7.3. バウチャー受領書表示デフォルト値を設定する」の追加

#### **2022年09月21日 – 1.15版**

・ 「7.3. バウチャー受領書表示デフォルト値を設定する」注意事項の追加

#### **2023年08月22日 – 1.16版**

- ・ 取引状態検索の検索結果項目及び取引詳細の「支払期限日」を「支払期限日時」に変更
- ・ 新規取引の入力項目に「支払期限」を追加
- ・ 「3.1. 取引(決済)を検索する」の画像を差し替え
- ・ 「3.2. 取引(決済)の詳細を確認する」の画像を差し替え
- ・ 「3.3. 取引状態検索結果をダウンロードする」の画像を差し替え
- ・ 「3.4. 取引(決済)を支払停止にする」の画像を差し替え
- ・ 「5.1. 新たな取引を開始する」の画像を差し替え

#### **2023年10月17日 – 1.17版**

- ・ 表 3.1-1 取引状態検索条件 「状態」、「期限切れ」の説明を変更
- ・ 表 3.1-2 取引一覧表示項目 「状態」、「期限切れ」の説明を変更
- ・ 表 3.2-1 取引詳細項目の説明 「状態」、「期限切れ」の説明を変更
- ・ 「5.1. 新たな取引を開始する」の「支払期限日数」、「支払期限」の注意事項を変更
- ・ 表 5.1-1 新規取引の入力項目 「支払期限日数」の最大バイト数と説明、「支払期限」の説明を変更
- ・ 「7.1. 支払期限(デフォルト値)を設定する」の「支払期限」についての注意事項を変更
- ・ 「8. CSVファイル仕様」の「支払期限日数」の最大バイト数と説明を変更